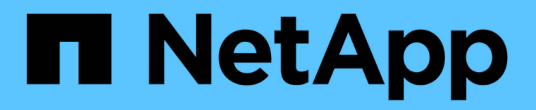

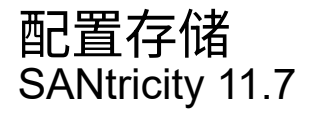

NetApp February 12, 2024

This PDF was generated from https://docs.netapp.com/zh-cn/e-series-santricity-117/sm-storage/createworkloads.html on February 12, 2024. Always check docs.netapp.com for the latest.

# 目录

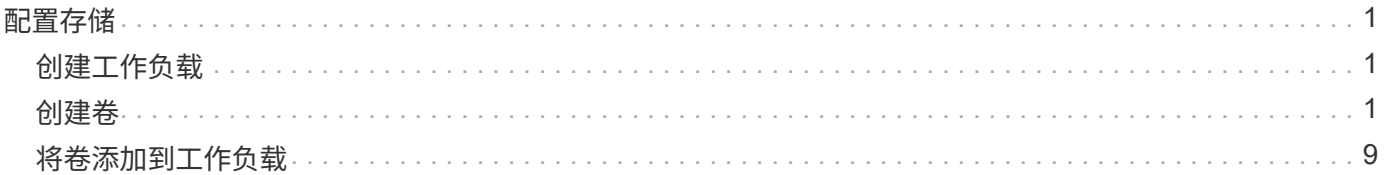

# <span id="page-2-0"></span>配置存储

# <span id="page-2-1"></span>创建工作负载

您可以为任何类型的应用程序创建工作负载。

### 关于此任务

工作负载是指支持应用程序的存储对象。您可以为每个应用程序定义一个或多个工作负载或实例。对于某些应用 程序、系统会将工作负载配置为包含具有类似底层卷特征的卷。这些卷特征会根据工作负载支持的应用程序类型 进行优化。例如、如果您创建了一个支持Microsoft SQL Server应用程序的工作负载、然后为该工作负载创建了 卷、则底层卷特征将进行优化以支持Microsoft SQL Server。

System Manager建议仅为以下应用程序类型优化卷配置:

- Microsoft®SQL Server (Microsoft®SQL Server)
- Microsoft®Exchange Server (Microsoft®Exchange Server)
- 视频监控
- VMware ESXi TM (适用于要与虚拟机文件系统结合使用的卷)

请牢记以下准则:

- 使用特定于应用程序的工作负载时、系统建议使用经过优化的卷配置、以最大程度地减少应用程序工作负 载I/O与应用程序实例中的其他流量之间的争用。您可以查看建议的卷配置、然后使用添加/编辑卷对话框编 辑、添加或删除系统建议的卷和特征。
- 使用其他应用程序类型时、您可以使用添加/编辑卷对话框手动指定卷配置。

#### 步骤

- 1. 选择菜单: Storage[Volumes] 。
- 2. 选择菜单:创建[工作负载]。

此时将显示创建应用程序工作负载对话框。

3. 使用下拉列表选择要为其创建工作负载的应用程序类型、然后键入工作负载名称。

### 4. 单击 \* 创建 \* 。

完成后

您已准备好向创建的工作负载添加存储容量。使用\*创建卷\*选项为应用程序创建一个或多个卷、并为每个卷分配 特定容量。

# <span id="page-2-2"></span>创建卷

您可以创建卷来为应用程序特定的工作负载添加存储容量、并使创建的卷对特定主机或主 机集群可见。此外、卷创建顺序还提供了一些选项、用于为要创建的每个卷分配特定容 量。

关于此任务

大多数应用程序类型默认为用户定义的卷配置。某些应用程序类型在创建卷时应用了智能配置。例如、如果要 为Microsoft Exchange应用程序创建卷、系统会询问您需要多少邮箱、平均邮箱容量要求是多少以及所需数据库 副本的数量。System Manager可使用此信息为您创建最佳卷配置、并可根据需要对其进行编辑。

创建卷的过程分为多步操作步骤。

## 第**1**步:为卷选择主机

您可以创建卷来为应用程序特定的工作负载添加存储容量、并使创建的卷对特定主机或主机集群可见。此外、卷 创建顺序还提供了一些选项、用于为要创建的每个卷分配特定容量。

开始之前

- 有效的主机或主机集群位于主机磁贴下。
- 已为主机定义主机端口标识符。
- 在创建启用了DA的卷之前、您计划使用的主机连接必须支持DA。如果存储阵列中控制器上的任何主机连接 不支持 DA ,则关联的主机将无法访问已启用 DA 的卷上的数据。

关于此任务

分配卷时,请记住以下准则:

- 主机的操作系统可以对主机可以访问的卷数设置特定限制。在创建卷供特定主机使用时、请记住此限制。
- 您可以为存储阵列中的每个卷定义一个分配。
- 分配的卷在存储阵列中的控制器之间共享。
- 主机或主机集群不能使用同一逻辑单元号(LUN)两次来访问卷。您必须使用唯一的LUN。
- 如果要加快创建卷的过程、可以跳过主机分配步骤、使新创建的卷脱机初始化。

如果您尝试将卷分配给与主机集群中已建立的主机分配冲突的主机集群、则向主机分配卷将失 败。

#### 步骤

 $(i)$ 

- 1. 选择菜单: Storage[Volumes] 。
- 2. 选择菜单:创建[卷]。

此时将显示创建卷对话框。

- 3. 从下拉列表中,选择要将卷分配到的特定主机或主机集群,或者选择稍后再分配主机或主机集群。
- 4. 要继续为选定主机或主机集群创建卷、请单击\*下一步\*、然后转到 [第2步: 为卷选择工作负载]。

此时将显示选择工作负载对话框。

### 第**2**步:为卷选择工作负载

选择一个工作负载以自定义特定应用程序的存储阵列配置、例如Microsoft SQL Server、Microsoft Exchange、 视频监控应用程序或VMware。如果未列出要在此存储阵列上使用的应用程序、则可以选择"其他应用程序"。

关于此任务

此任务介绍如何为现有工作负载创建卷。

- 当您使用应用程序特定的工作负载创建卷时、系统可能会建议优化卷配置、以最大程度地减少应用程序工作 负载I/O与应用程序实例中的其他流量之间的争用。您可以使用添加/编辑卷对话框查看建议的卷配置以及编 辑、添加或删除系统建议的卷和特征。
- 当您使用"其他"\_应用程序(或不支持特定卷创建的应用程序)创建卷时、您可以使用添加/编辑卷对话框手动指 定卷配置。

步骤

- 1. 执行以下操作之一:
	- 选择\*为现有工作负载创建卷\*选项可为现有工作负载创建卷。
	- 选择\*创建新工作负载\*选项可为支持的应用程序或"其他"应用程序定义新的工作负载。
		- 从下拉列表中,选择要为其创建新工作负载的应用程序的名称。

如果未列出要在此存储阵列上使用的应用程序、请选择"其他"条目之一。

- 输入要创建的工作负载的名称。
- 2. 单击 \* 下一步 \* 。
- 3. 如果您的工作负载与支持的应用程序类型关联、请输入所需的信息;否则、请转到 [第3步: 添加或编辑卷  $\int_{0}^{1}$

## 第**3**步:添加或编辑卷

System Manager可能会根据您选择的应用程序或工作负载建议卷配置。此卷配置会根据工作负载支持的应用程 序类型进行优化。您可以接受建议的卷配置、也可以根据需要对其进行编辑。如果您选择了"其他"应用程序之 一、则必须手动指定要创建的卷和特征。

#### 开始之前

- 池或卷组必须具有足够的可用容量。
- 一个卷组中允许的最大卷数为256。
- 池中允许的最大卷数取决于存储系统型号:
	- 2、048个卷(EF600和E5700系列)
	- 1、024个卷(EF300)
	- 512个卷(E2800系列)
- 要创建启用了数据保证(Data Assurance、DA)的卷、您计划使用的主机连接必须支持DA。

如果要创建启用了DA的卷、请选择一个支持DA的池或卷组(在Pool and volume group candidates表中 的"DA"旁边查找\*是\*)。

DA功能在System Manager的池和卷组级别提供。DA 保护功能可检查并更正数据通过控制器向下传输 到驱动器时可能发生的错误。为新卷选择支持 DA 的池或卷组可确保检测到并更正任何错误。

如果存储阵列中控制器上的任何主机连接不支持 DA ,则关联的主机将无法访问已启用 DA 的卷上的数 据。

• 要创建启用了安全保护的卷,必须为存储阵列创建安全密钥。

选择具有安全功能的池或卷组

如果要创建启用了安全保护的卷、请选择一个支持安全的池或卷组(在池和卷组候选项表中、查 找"Secure-Capable"旁边的\*是\*)。

驱动器安全功能在System Manager的池和卷组级别提供。支持安全的驱动器可防止未经授权访问从存 储阵列中物理删除的驱动器上的数据。启用了安全保护的驱动器会在写入期间对数据进行加密、并在读 取期间使用唯一的 encryption key 对数据进行解密。

池或卷组可以同时包含支持安全和不支持安全的驱动器,但所有驱动器都必须具有安全功能才能使用其 加密功能。

• 要创建资源配置的卷,所有驱动器都必须是具有已取消分配或未写入逻辑块错误( DULBE" )选项的 NVMe 驱动器。

关于此任务

您可以从池或卷组创建卷。"添加/编辑卷"对话框显示存储阵列上所有符合条件的池和卷组。对于每个符合条件的 池和卷组,将显示可用驱动器数和总可用容量。

对于某些特定于应用程序的工作负载,每个符合条件的池或卷组都会根据建议的卷配置显示建议的容量,并以 GiB 显示剩余可用容量。对于其他工作负载,在将卷添加到池或卷组并指定报告的容量时,将显示建议的容量。

步骤

1. 根据您选择的是其他工作负载还是应用程序专用工作负载、选择以下操作之一:

◦ 其他-单击要用于创建一个或多个卷的每个池或卷组中的\*添加新卷\*。

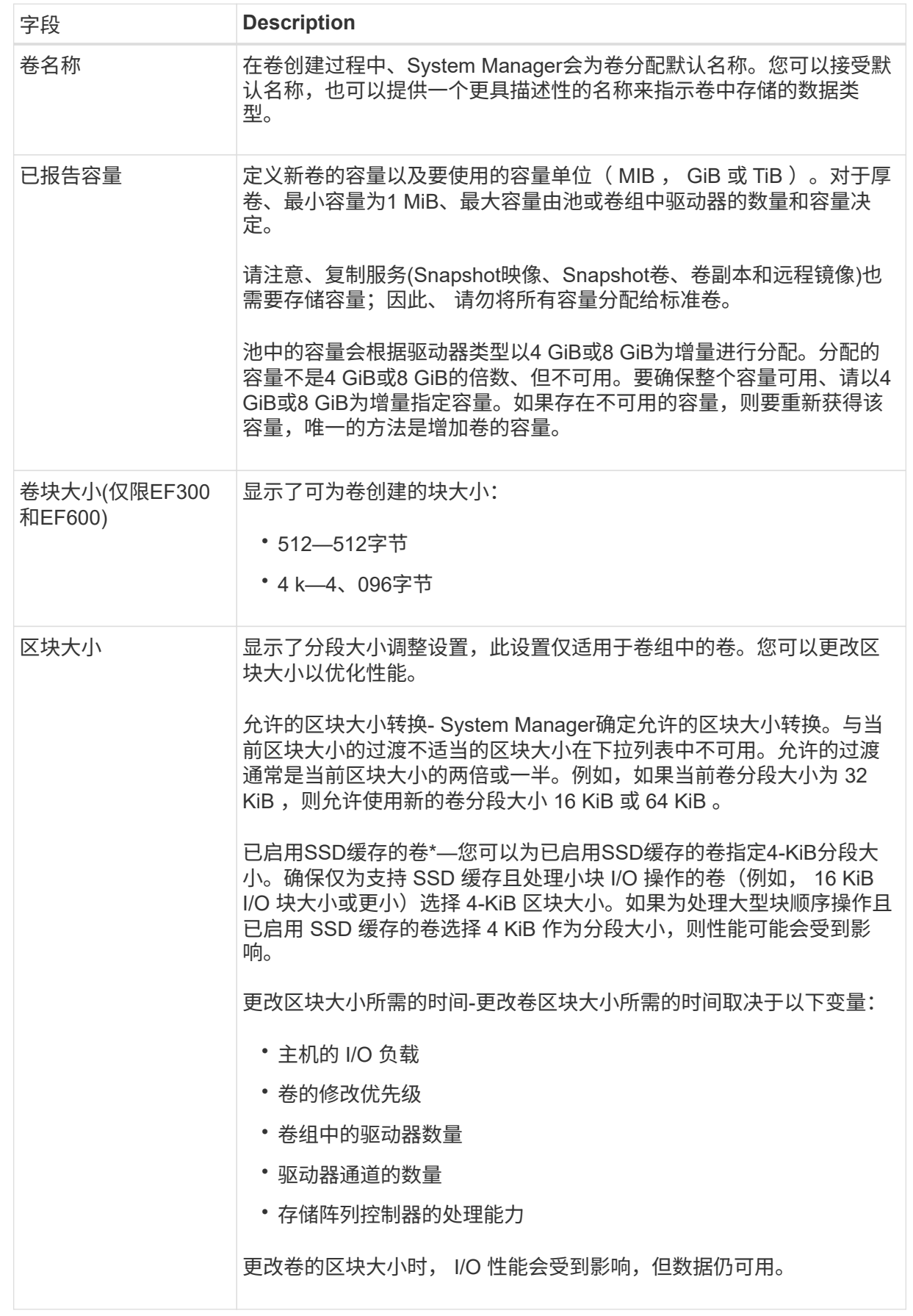

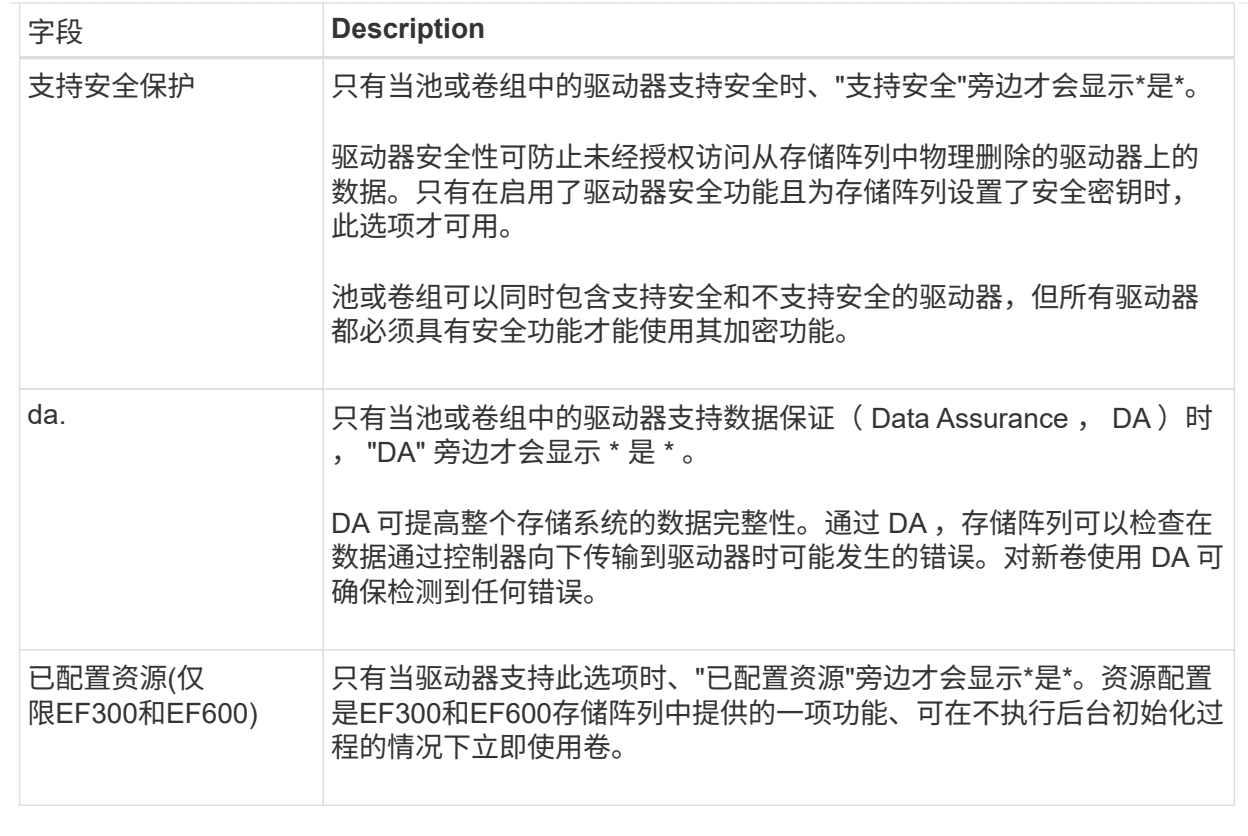

◦ 应用程序专用工作负载—单击\*下一步\*接受系统为选定工作负载建议的卷和特征、或者单击\*编辑卷\*更 改、添加或删除系统为选定工作负载建议的卷和特征。

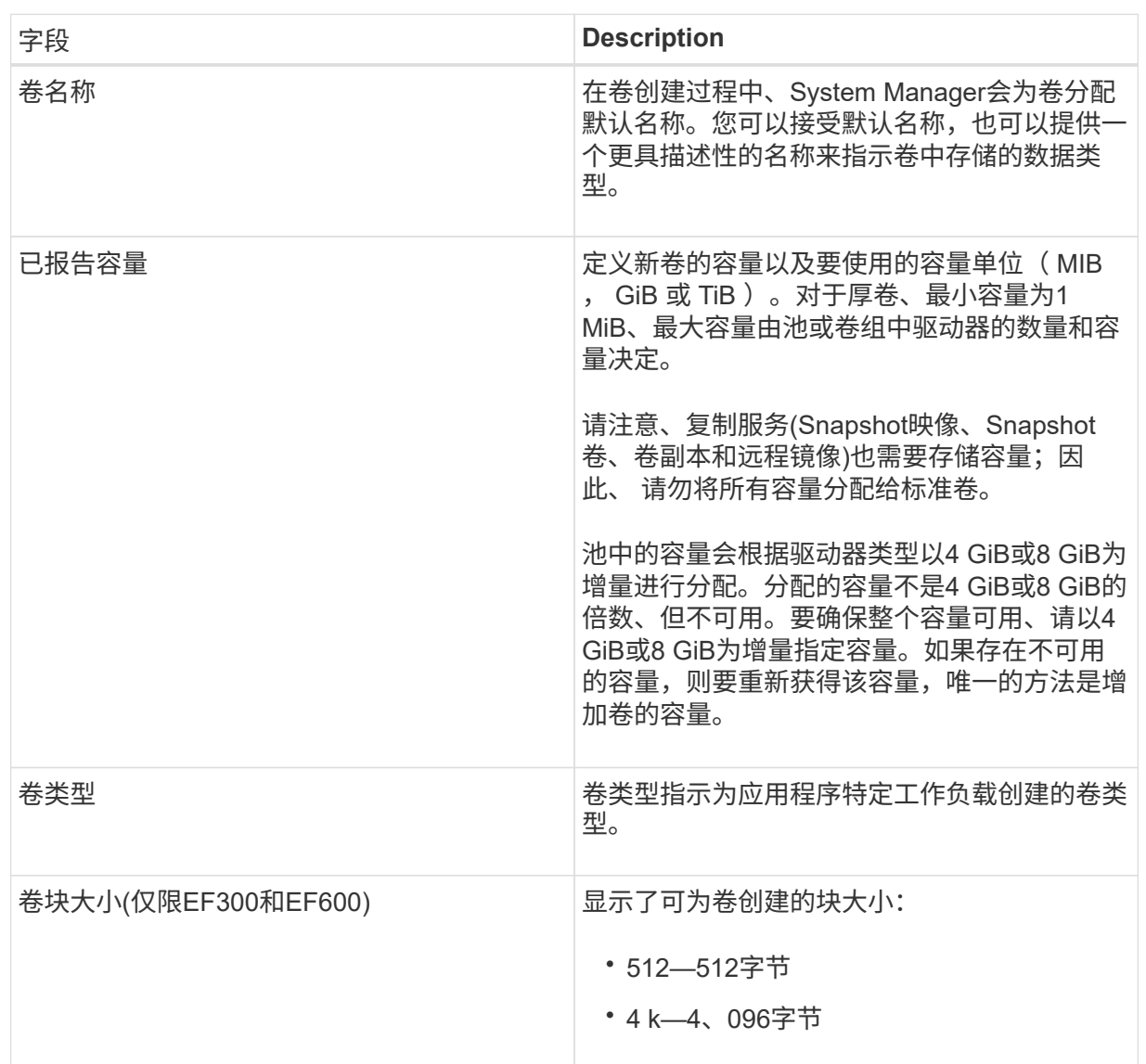

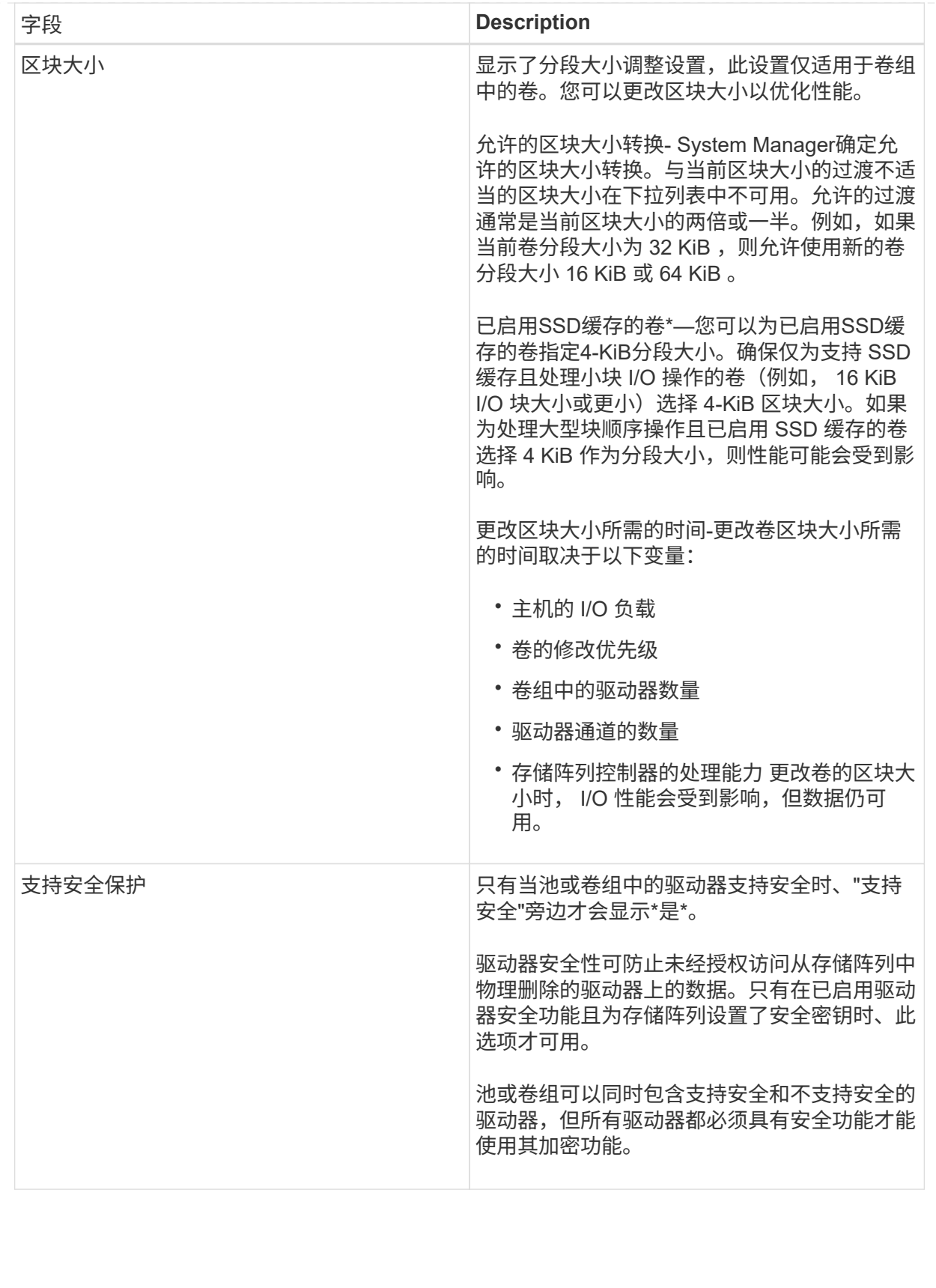

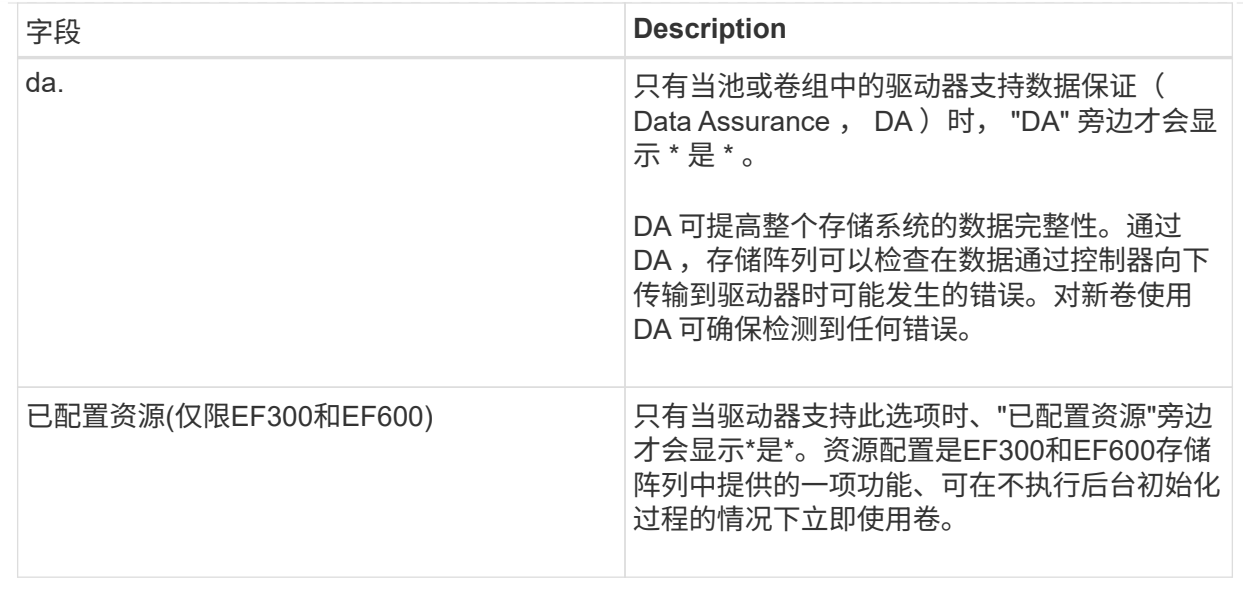

2. 要继续为选定应用程序创建卷、请单击\*下一步\*、然后转到 [第4步: 查看卷配置]。

# 第**4**步:查看卷配置

查看要创建的卷的摘要、并进行任何必要的更改。

#### 步骤

- 1. 查看要创建的卷。单击\*返回\*进行任何更改。
- 2. 对卷配置感到满意后,单击 \* 完成 \* 。

## 结果

System Manager会在选定池和卷组中创建新卷、然后在所有卷表中显示新卷。

#### 完成后

- 在应用程序主机上执行任何必要的操作系统修改、以便应用程序可以使用卷。
- 运行基于主机的 hot\_add 实用程序或操作系统专用实用程序(可从第三方供应商处获得)、然后运行 SMdevices 用于将卷名称与主机存储阵列名称关联的实用程序。

。 hot add 实用程序和 SMdevices 实用程序作为的一部分提供 SMutils 软件包。。 SMutils 软件包是 一组实用程序、用于验证主机从存储阵列中看到的内容。它作为 SANtricity 软件安装的一部分提供。

# <span id="page-10-0"></span>将卷添加到工作负载

对于当前未与工作负载关联的卷、您可以将一个或多个卷添加到现有工作负载或新工作负 载。

关于此任务

如果卷是使用命令行界面(CLI)创建的、或者已从其他存储阵列迁移(导入/导出)、则卷不会与工作负载关联。

步骤

- 1. 选择菜单: Storage[Volumes] 。
- 2. 选择\*应用程序和工作负载\*选项卡。

此时将显示"Applications & Workloads View"。

3. 选择\*添加到工作负载\*。

此时将显示选择工作负载对话框。

- 4. 执行以下操作之一:
	- 将卷添加到现有工作负载-选择此选项可将卷添加到现有工作负载。

使用下拉列表选择工作负载。此工作负载的关联应用程序类型将分配给您添加到此工作负载的卷。

- 将卷添加到新工作负载-选择此选项可为应用程序类型定义新工作负载并将卷添加到新工作负载。
- 5. 选择\*下一步\*继续添加到工作负载序列。

此时将显示选择卷对话框。

- 6. 选择要添加到工作负载的卷。
- 7. 查看要添加到选定工作负载的卷。
- 8. 对工作负载配置感到满意后、单击\*完成\*。

#### 版权信息

版权所有 © 2024 NetApp, Inc.。保留所有权利。中国印刷。未经版权所有者事先书面许可,本文档中受版权保 护的任何部分不得以任何形式或通过任何手段(图片、电子或机械方式,包括影印、录音、录像或存储在电子检 索系统中)进行复制。

从受版权保护的 NetApp 资料派生的软件受以下许可和免责声明的约束:

本软件由 NetApp 按"原样"提供,不含任何明示或暗示担保,包括但不限于适销性以及针对特定用途的适用性的 隐含担保,特此声明不承担任何责任。在任何情况下,对于因使用本软件而以任何方式造成的任何直接性、间接 性、偶然性、特殊性、惩罚性或后果性损失(包括但不限于购买替代商品或服务;使用、数据或利润方面的损失 ;或者业务中断),无论原因如何以及基于何种责任理论,无论出于合同、严格责任或侵权行为(包括疏忽或其 他行为),NetApp 均不承担责任,即使已被告知存在上述损失的可能性。

NetApp 保留在不另行通知的情况下随时对本文档所述的任何产品进行更改的权利。除非 NetApp 以书面形式明 确同意,否则 NetApp 不承担因使用本文档所述产品而产生的任何责任或义务。使用或购买本产品不表示获得 NetApp 的任何专利权、商标权或任何其他知识产权许可。

本手册中描述的产品可能受一项或多项美国专利、外国专利或正在申请的专利的保护。

有限权利说明:政府使用、复制或公开本文档受 DFARS 252.227-7013 (2014 年 2 月)和 FAR 52.227-19 (2007 年 12 月)中"技术数据权利 — 非商用"条款第 (b)(3) 条规定的限制条件的约束。

本文档中所含数据与商业产品和/或商业服务(定义见 FAR 2.101)相关,属于 NetApp, Inc. 的专有信息。根据 本协议提供的所有 NetApp 技术数据和计算机软件具有商业性质,并完全由私人出资开发。 美国政府对这些数 据的使用权具有非排他性、全球性、受限且不可撤销的许可,该许可既不可转让,也不可再许可,但仅限在与交 付数据所依据的美国政府合同有关且受合同支持的情况下使用。除本文档规定的情形外,未经 NetApp, Inc. 事先 书面批准,不得使用、披露、复制、修改、操作或显示这些数据。美国政府对国防部的授权仅限于 DFARS 的第 252.227-7015(b)(2014 年 2 月)条款中明确的权利。

商标信息

NetApp、NetApp 标识和 <http://www.netapp.com/TM> 上所列的商标是 NetApp, Inc. 的商标。其他公司和产品名 称可能是其各自所有者的商标。